# REVISTA BARRAONIA

#### A Revista Jurídica da Amazônia é uma

### publicação periódica do Ministério

### Público do Estado de Rondônia.

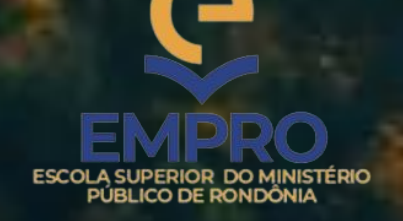

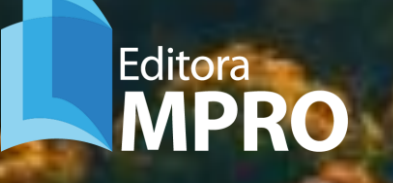

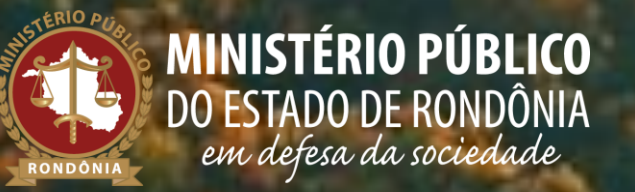

Agradecemos seu interesse em publicar em nossa revista. O presente Manual busca esclarecer dúvidas sobre o processo de inscrição na plataforma.

1) Acesse o sítio eletrônico<https://revista.mpro.mp.br/amazonia/login>

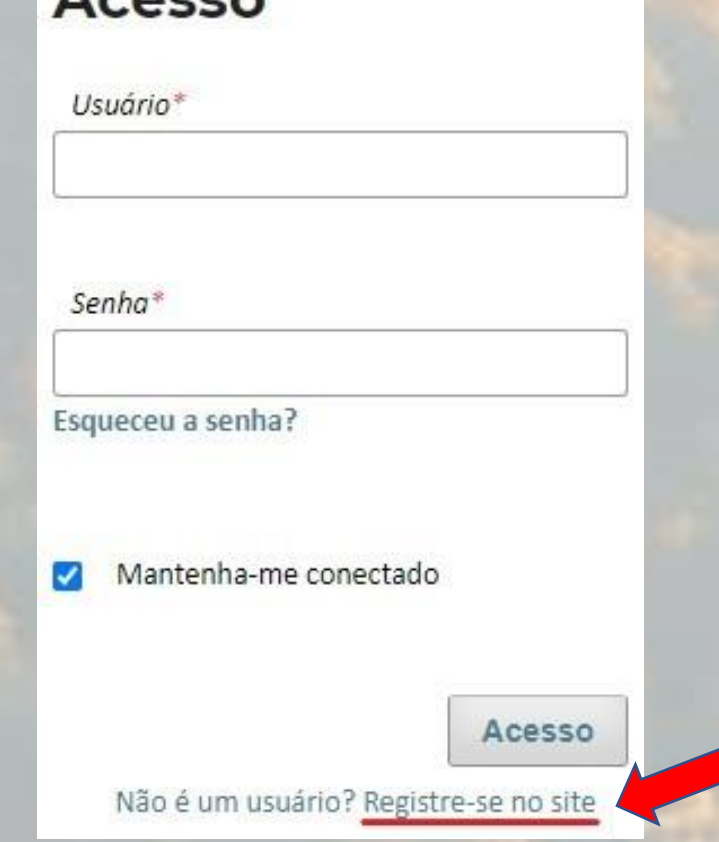

 $A - 222$ 

2) Selecione a opção de Registro

3) Na aba CADASTRO são obrigatórias as seguintes informações:

Nome Próprio – Nome ou prenome, sem utilização de apelidos ou pronomes de tratamento.

Sobrenome – nome de família, cognome ou patronímico

*Instituição/Afiliação* – Instituição de Ensino onde trabalha ou estuda

País – Nacionalidade

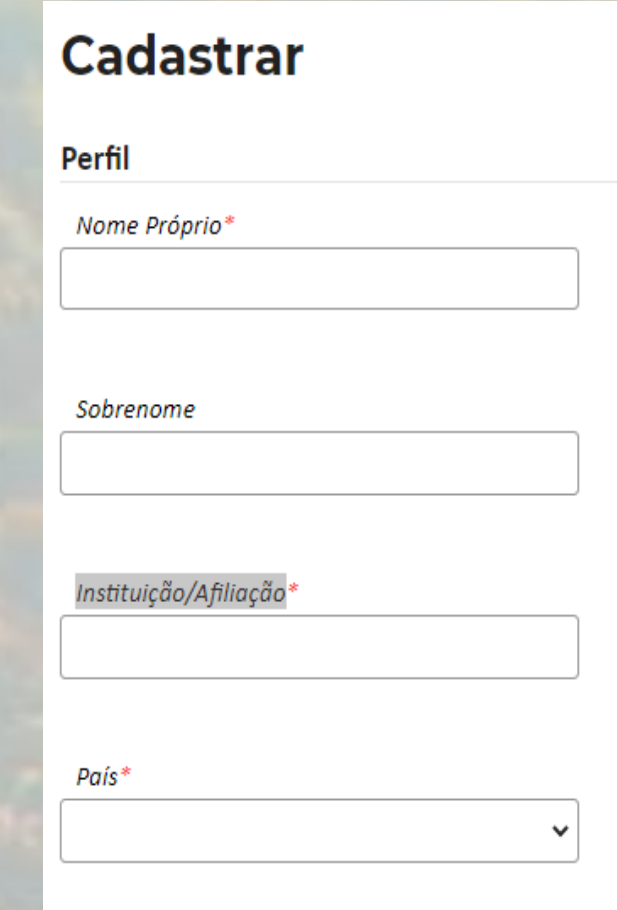

Acesso  $E$ -mail\* Usuário\* Senha\* Repetir senha\*

E-mail: utilize seu melhor e-mail e lembre-se de incluir nosso endereço de e-mail entre os remetentes confiáveis (verifique sempre a caixa de spam)

Usuário: codinome para login - O nome de usuário não pode conter letras maiúsculas, ponto, hífen e acentos, e deve começar e terminar com um caractere alfanumérico (letra ou número).

Senha: a senha deve ter no mínimo 6 caracteres

 $\Box$  Sim, eu concordo em ter meus dados coletados e armazenados de acordo com a declaração de privacidade.

- 4) Clicar nas caixas:
- ✓ Concordância com a coleta e armazenamento dos dados.
- ✓ Notificação de publicações e notícias novas.

 $\Box$  Sim, eu gostaria de receber solicitações para avaliar submissões para esta revista.

 $\Box$  Sim, eu gostaria de ser notificado(a) de publicações e notícias novas.

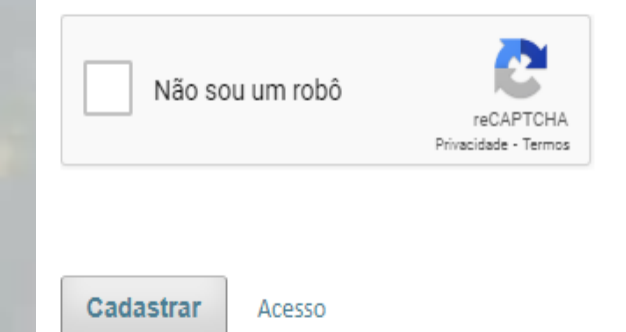

√ Sim, eu concordo em ter meus dados coletados e armazenados de acordo com a declaração de privacidade.

√ Sim, eu gostaria de ser notificado(a) de publicações e notícias novas.

√ Sim, eu gostaria de receber solicitações para avaliar submissões para esta revista.

Área de interesse para avaliação

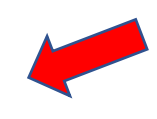

\*Serão aceitos como avaliadores somente mestres ou doutores, preferencialmente da área jurídica.

Caso tenha interesse em se cadastrar como avaliador\* , marque também a caixa correspondente e informe a(s) área(s) que deseja avaliar.

- ✓ Clique no CAPTCHA "Não sou um robô" e depois em CADASTRAR.
- $\checkmark$  Fique atento(a) à sua caixa de entrada e SPAM, ao receber o e-mail, confirme seu registro.

#### Acesso à plataforma

[RJA] Valide seu Cadastro **De Caixa de entrada** x

Editora ESMPRO via Portal de Periódicos MPRO <revistasmpro@ojsbr.com.br> para mim ·

ter., 31 de out., 12:26 (há 19 horas)  $\leftrightarrow$ : 57

8 7 Após realizar o cadastro, é necessário validá-lo através do link recebido pelo e-mail (verifique sua caixa de SPAM).

O endereço do remetente será [revistasmpro@ojs.com.](mailto:revistasmpro@ojs.com.br) [br](mailto:revistasmpro@ojs.com.br) (salve o endereço em sua lista de remetentes confiáveis.

Você criou uma conta no periódico Revista Jurídica da Amazônia, mas antes de começar a usá-la, você precisa validar sua conta de e-mail. Para fazer isso, basta clicar no link abaixo:

https://revista.mpro.mp.br/amazonia/user/activateUser/11111/E3JyYF

Atenciosamente. Editora ESMPRO

#### Acesso à plataforma

#### **Acesso** Após validação do cadastro é Usuário\* possível acessar a plataforma inserindo seu usuário e senha registrados inicialmente.Senha\* Esqueceu a senha?  $\Box$ Mantenha-me conectado

**Acesso** 

Não é um usuário? Registre-se no site

#### Acesso à plataforma

https://revista.mpro.mp.br/amazonia/index  $\leftarrow$ C A

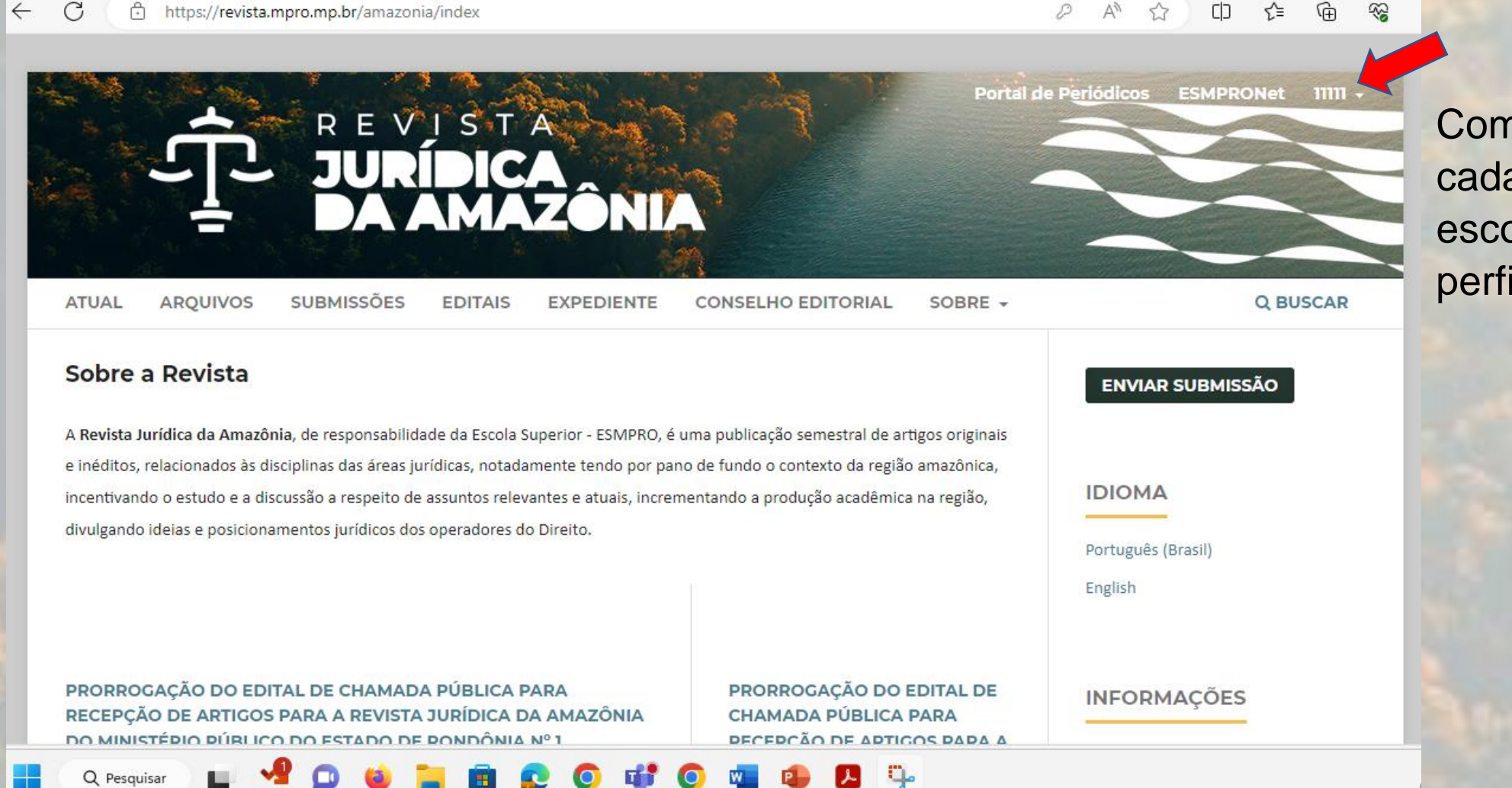

 $A^{\mathfrak{H}}$ 

 $\mathcal{D}$ 

CD

≤≒

55

Complete seu cadastro escolhendo a aba perfil

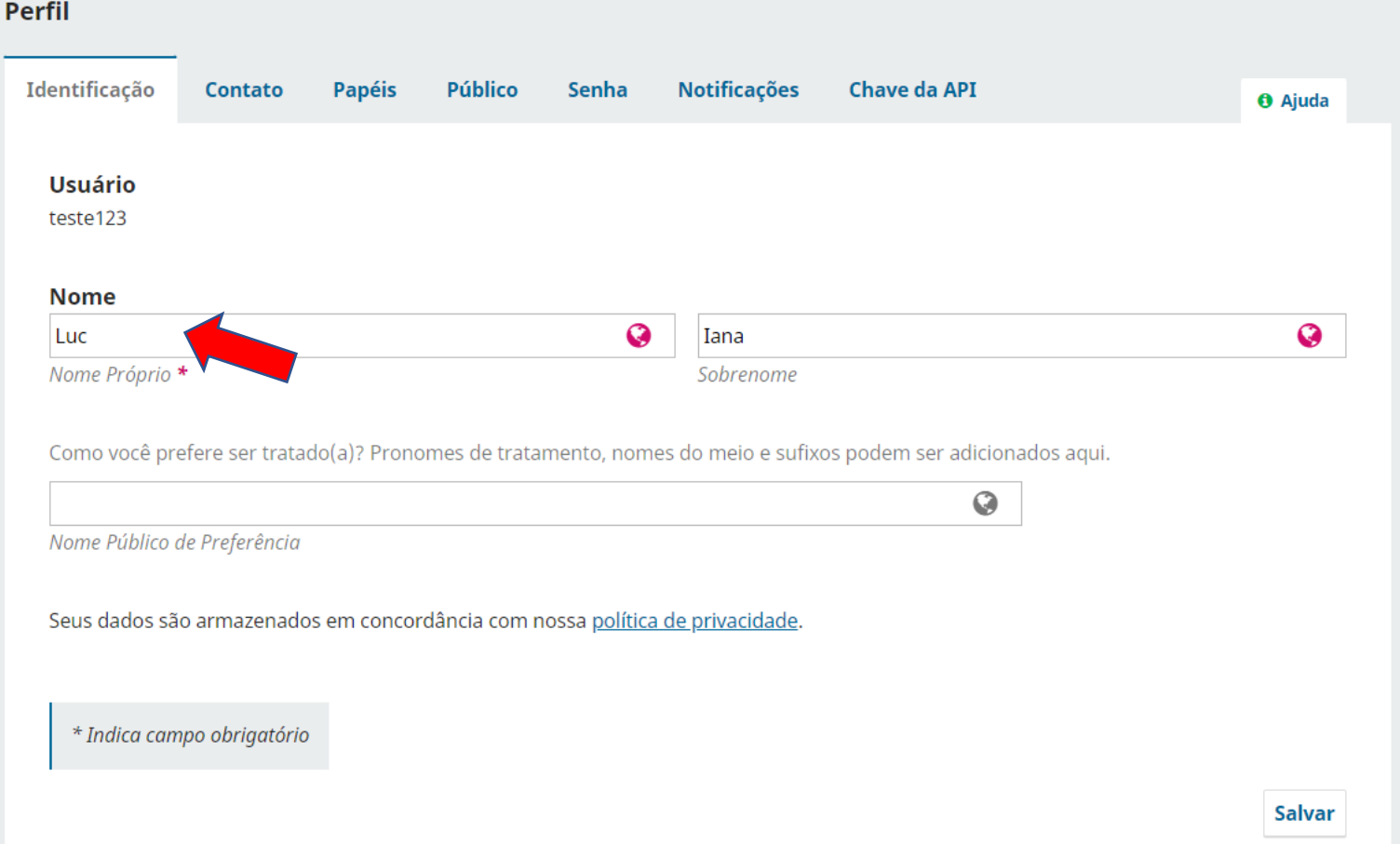

É possível editar seu nome e sobrenome indicados no momento do cadastro. Lembre-se de, a cada modificação em seu perfil, ir salvando suas

preferências.

**Darfil** 

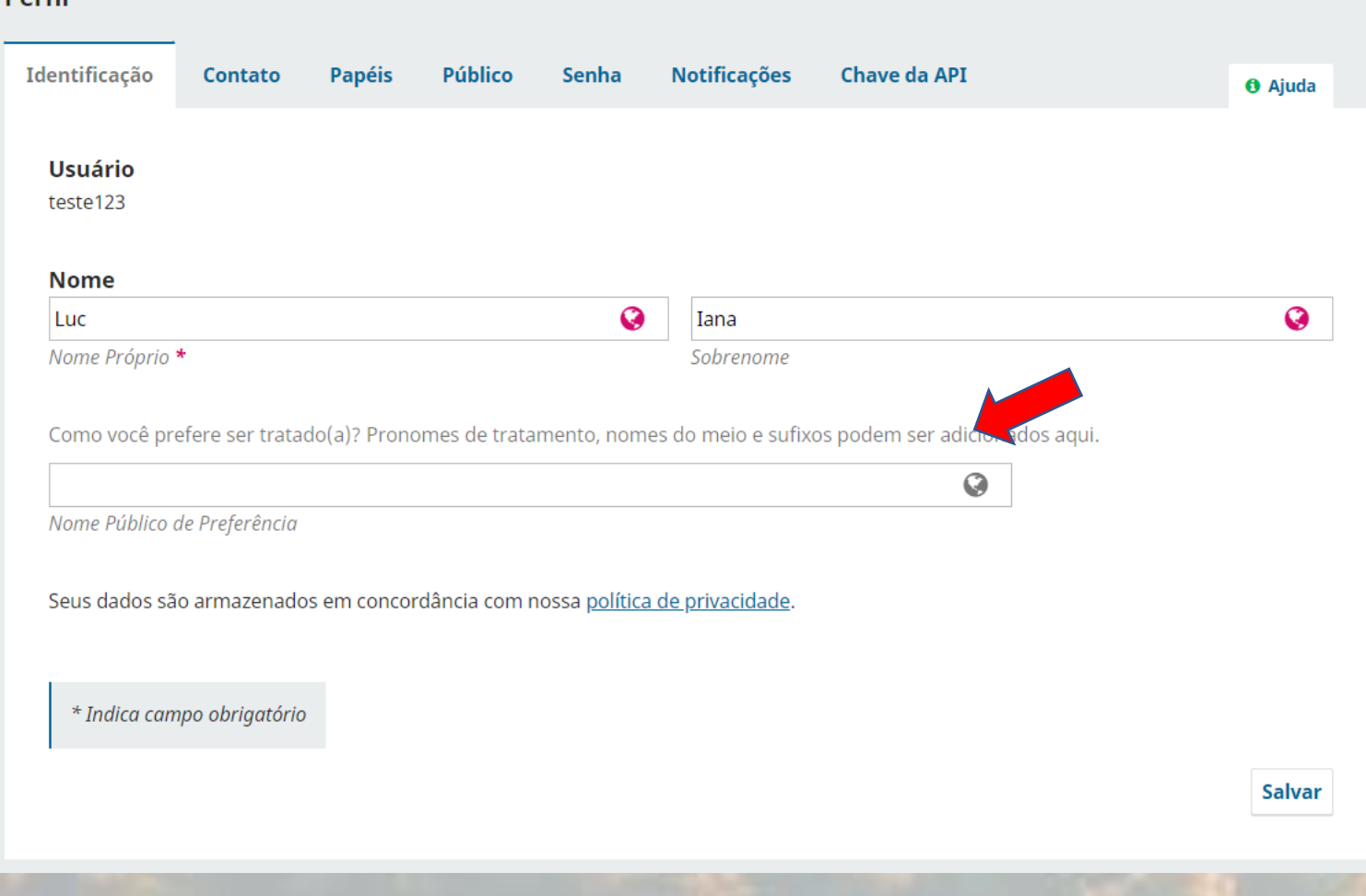

Na opção **Nome Público de Preferência**, insira seu grau de escolaridade como: estudante, graduando(a), graduado(a), especialista, mestre(a) ou doutor(a).

Lembre-se de, a cada modificação em seu perfil, ir salvando suas preferências.

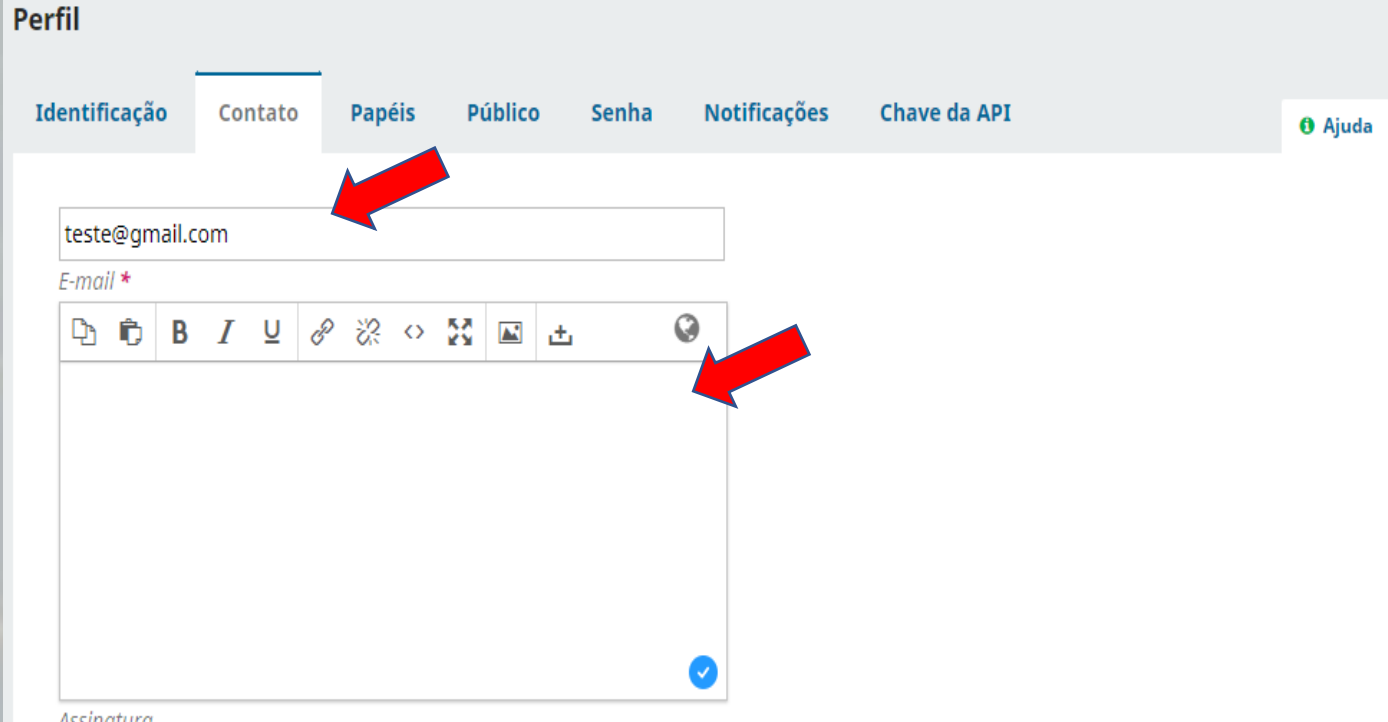

Na aba **contato**, o e-mail utilizado ao efetuar o cadastro estará salvo, porém, poderá ser modificado se houver necessidade. O e-mail é informação obrigatória.

No campo **assinatura**, pode ser incorporada a sua assinatura virtual (não obrigatório).

Assinatura

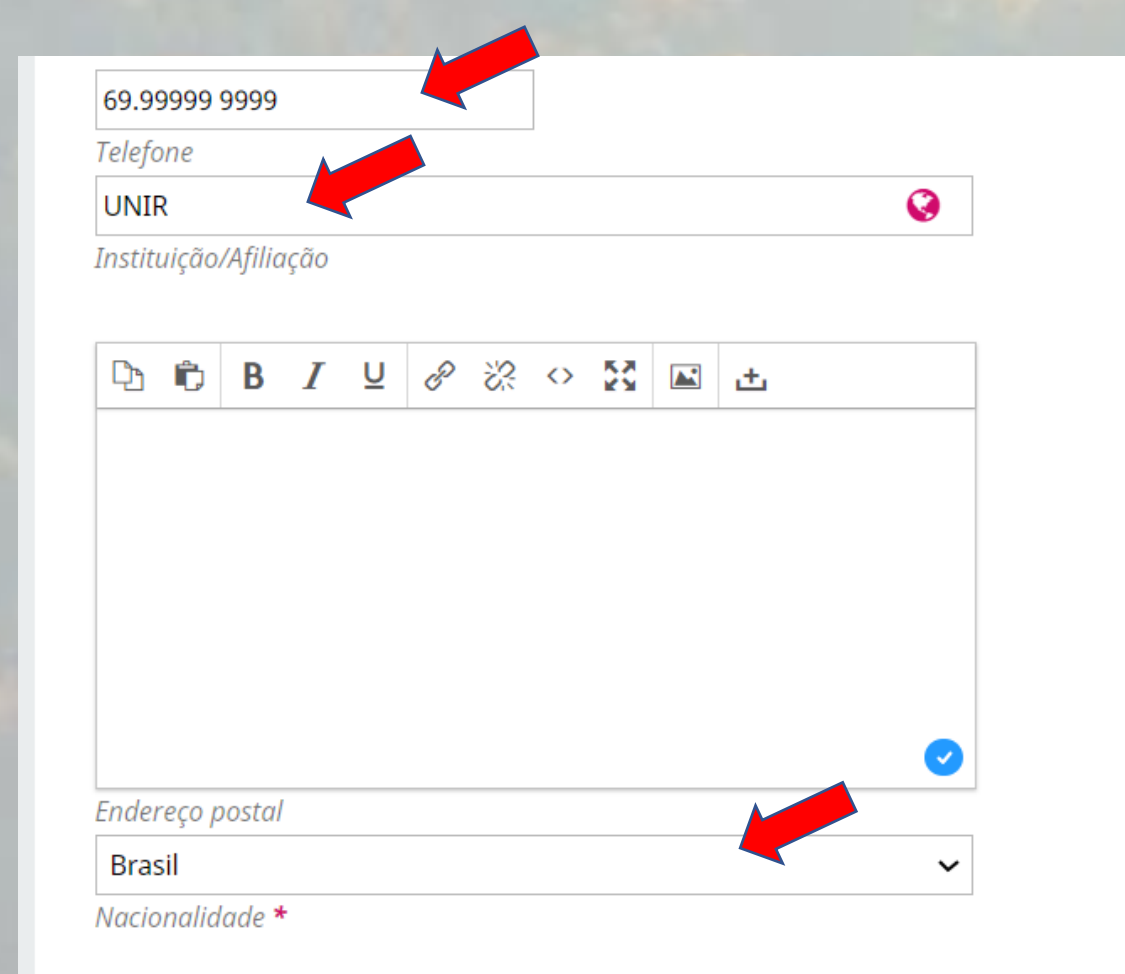

Complemente seu cadastro informando seu telefone (preferencialmente número WhatsApp), a IES a que está vinculada(o) e indique sua nacionalidade (campo obrigatório).

Poderá ainda informar maiores dados e o endereço postal da Instituição de Ensino, porém a informação não é obrigatória

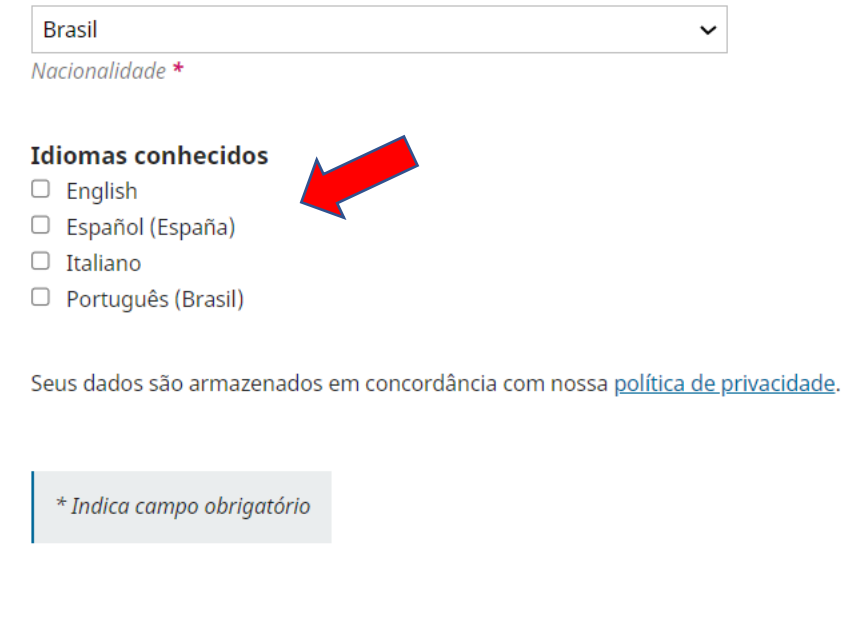

Ao final, marque a caixa correspondente aos idiomas conhecidos e clique em salvar, para que as alterações não sejam perdidas.

**Salvar** 

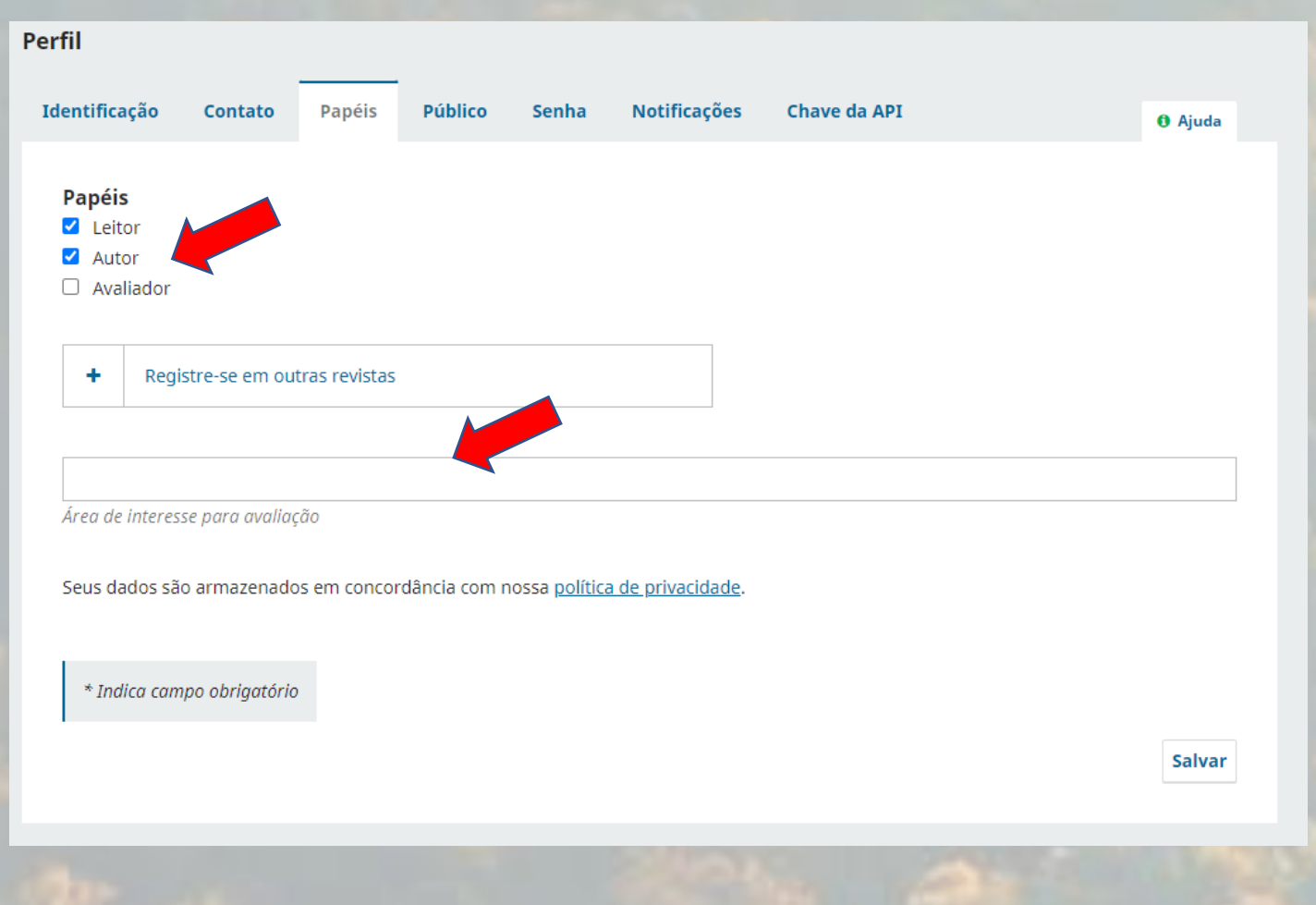

Na aba **Papéis**, marque a caixa correspondente aos acessos que deseja ter na Revista Jurídica da Amazônia. São 3:

Leitor – acesso às publicações para leitura;

Autor – para submissão de artigos;

Avaliador – elaborar parecer de artigos submetidos à Revista (o parecerista deve ter concluído o mestrado, preferencialmente na área do direito, e deve incluir suas áreas de preferência para análise.

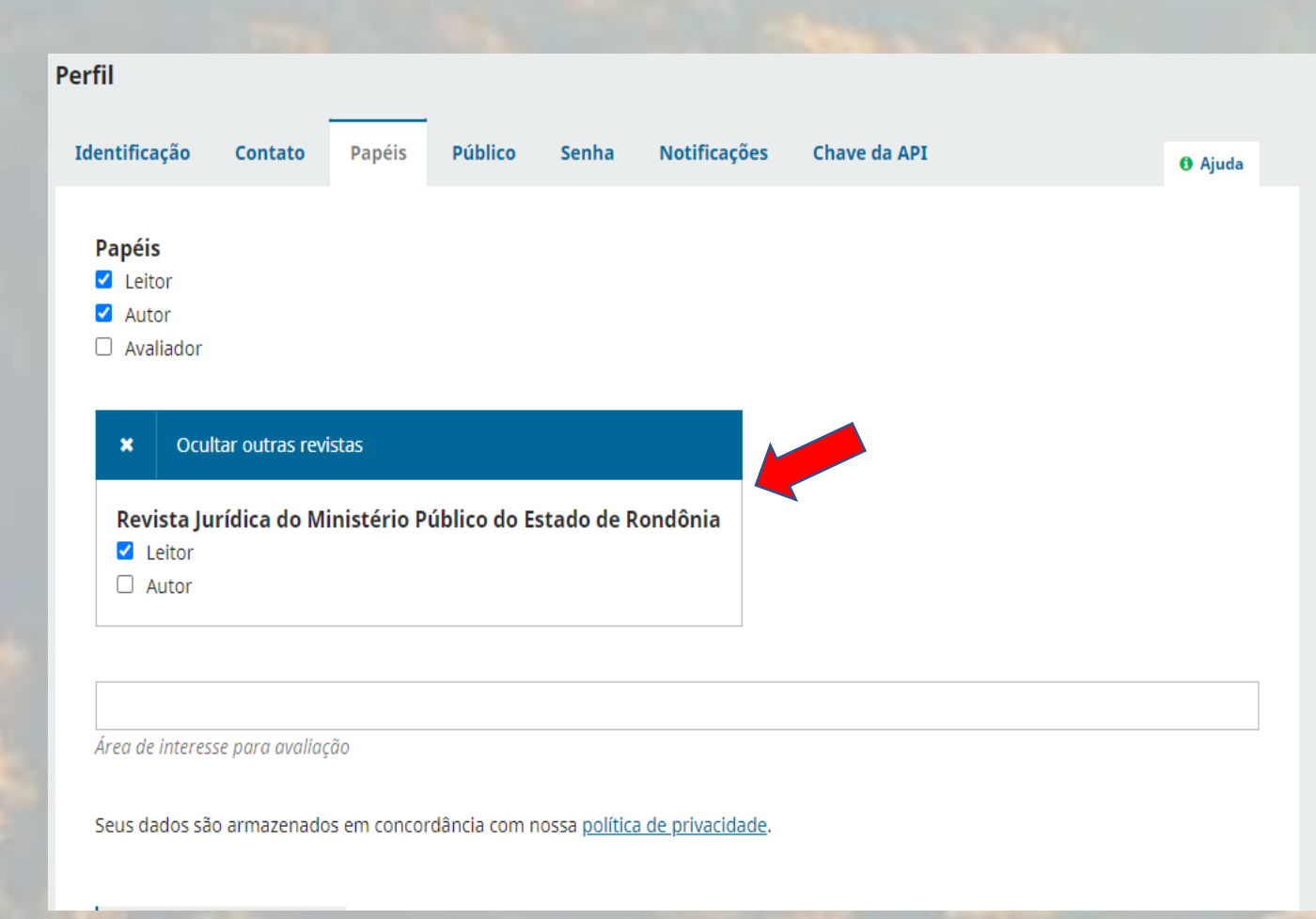

Nessa página também é possível clicar no sinal **+ Registre-se em outras revistas** e marcar as opções para ser leitor ou autor da **Revista Jurídica do Ministério Público do Estado de Rondônia**, periódico disponibilizado pela Editora MPRO.

Aos autores, é indicado que se faça esse cadastro, pois os artigos submetidos na Revista Jurídica da Amazônia poderão ser direcionados para publicação na **Revista Jurídica do Ministério Público do Estado de Rondônia**, sem que haja necessidade de nova submissão.

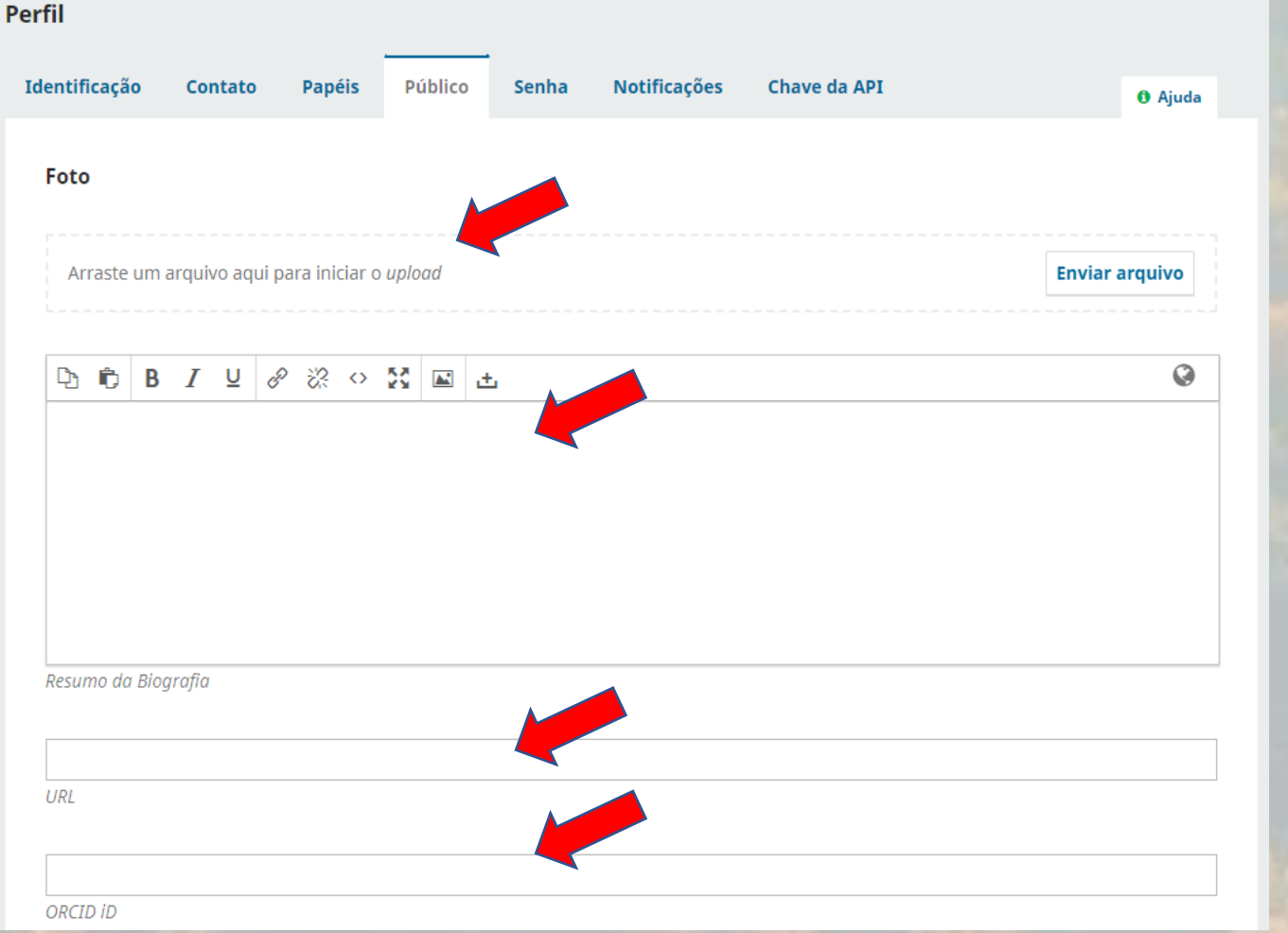

Na aba **Público**, é possível inserir sua foto (não obrigatório).

Sugerimos que o **Resumo da Biografia** seja preenchido com mini currículo contendo sua formação acadêmica, profissão, área de atuação e demais informações que julgar importantes. No campo **URL**, sugere-se que seja informado o link de seu Currículo Lattes. No campo **ORCID ID**, deve ser mencionado seu Orcid, caso ainda não tenha, é possível fazer o registro gratuito

na página [https://orcid.org/register.](https://orcid.org/register)

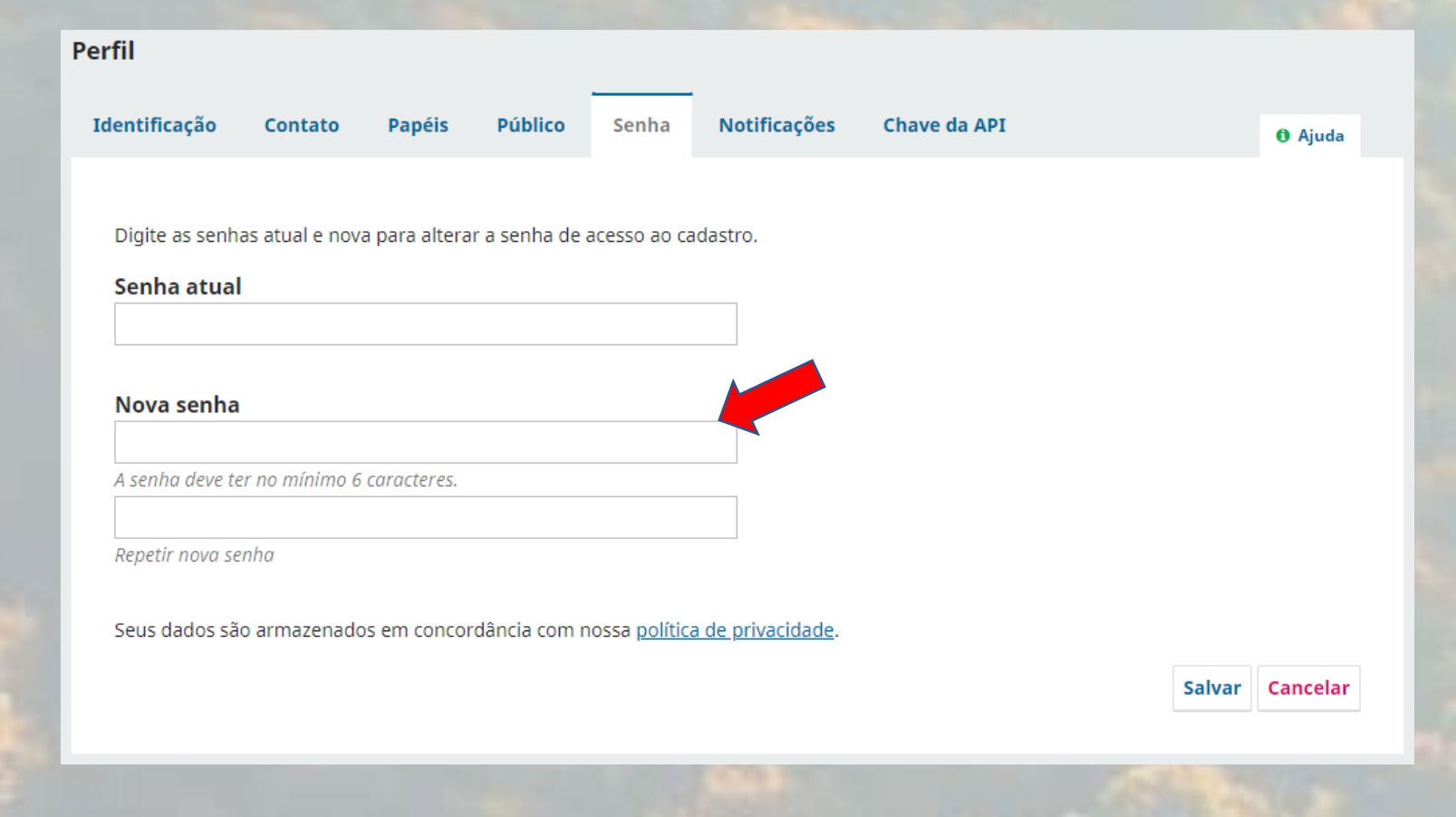

Na aba **Senha**, é possível alterar a senha informada no momento do cadastro.

A senha deve ter no mínimo 6 caracteres entre números, letras minúsculas e/ou maiúsculas e caracteres especiais.

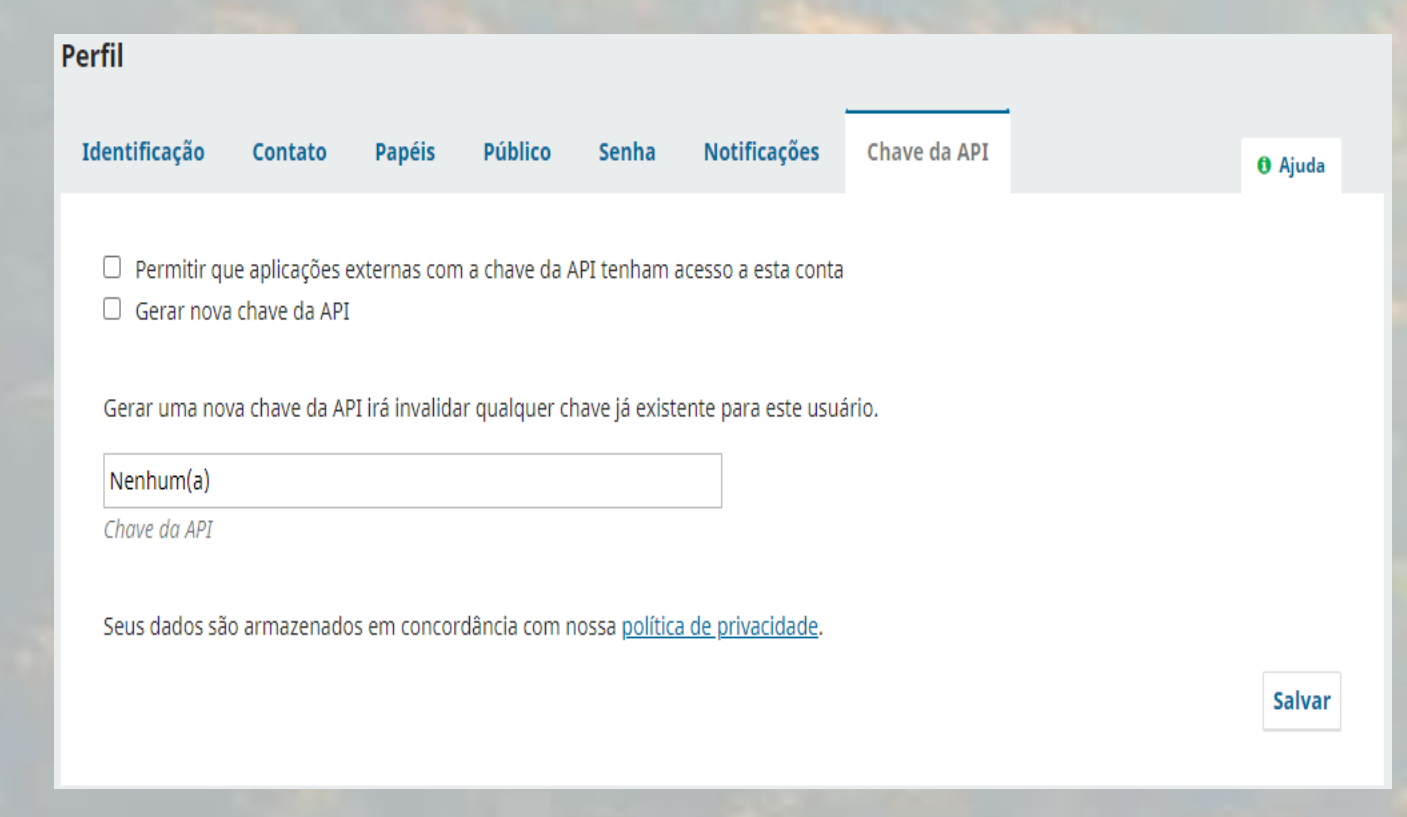

Na aba **Chave da API**, é possível ao usuário utilizar a API REST\* do OJS para interagir com aplicações externas. Não é utilizada pela maioria dos usuários. Os campos devem permanecer em branco.

\* API REST é uma interface de programação de aplicações.

## Agradecemos sua inscrição! Em caso de dúvidas, entre em contato conosco pelo e-mail

#### editorampro@mpro.mp.br.

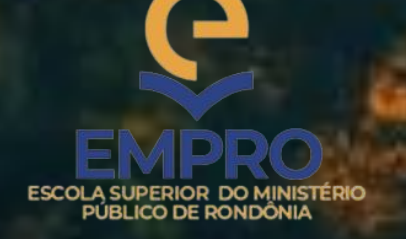

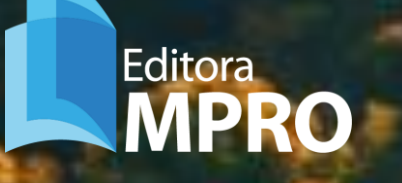

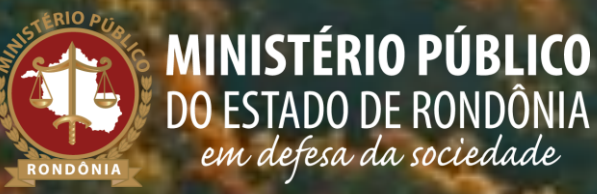